# **Odace - Variateur rotatif universel connecté Guide d'utilisation de l'appareil**

**Informations sur les caractéristiques et fonctionnalités de l'appareil. 09/2024**

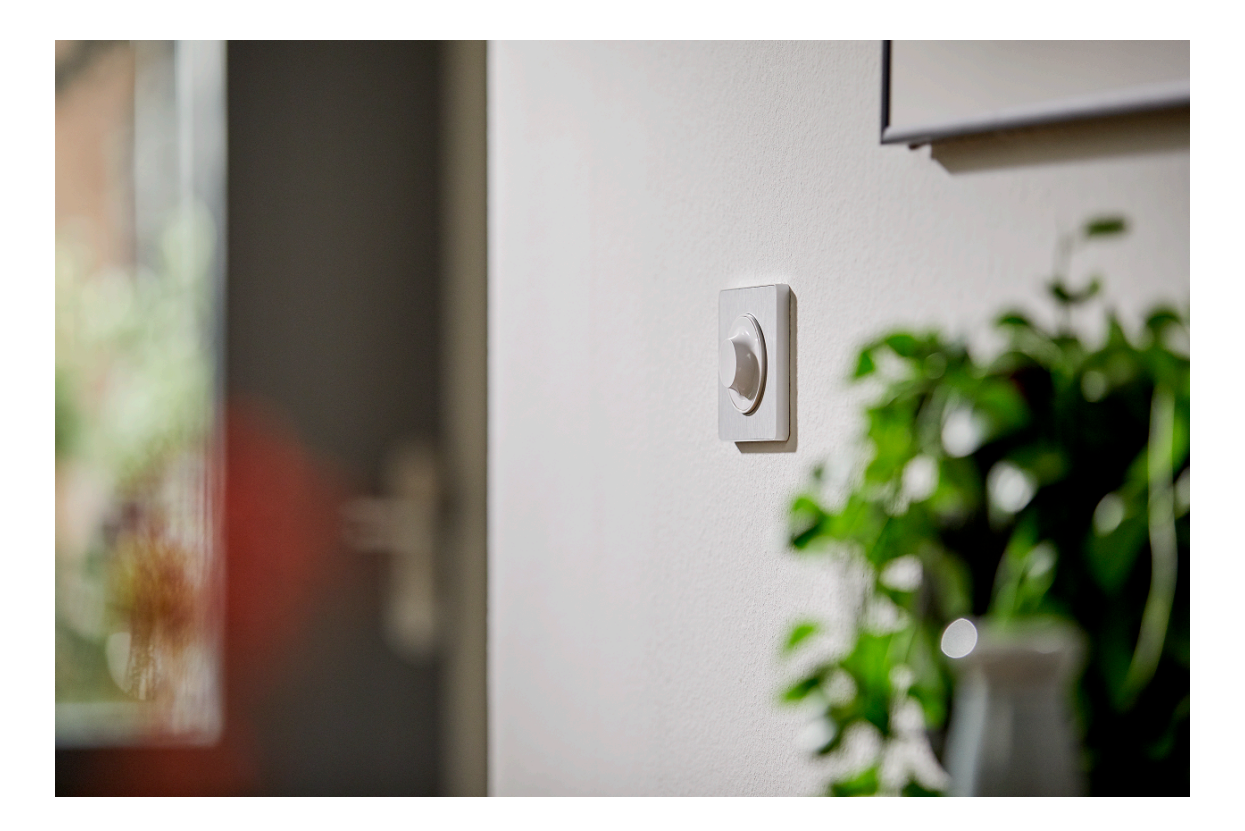

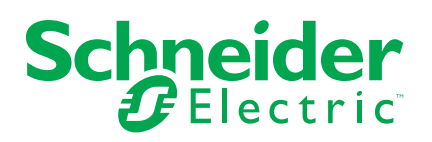

## **Mentions légales**

Les informations fournies dans ce document contiennent des descriptions générales, des caractéristiques techniques et/ou des recommandations concernant des produits/solutions.

Ce document n'est pas destiné à remplacer une étude détaillée ou un plan de développement ou de représentation opérationnel et propre au site. Il ne doit pas être utilisé pour déterminer l'adéquation ou la fiabilité des produits/solutions pour des applications utilisateur spécifiques. Il incombe à chaque utilisateur individuel d'effectuer, ou de faire effectuer par un professionnel de son choix (intégrateur, spécificateur ou équivalent), l'analyse de risques exhaustive appropriée ainsi que l'évaluation et les tests des produits/solutions par rapport à l'application ou l'utilisation particulière envisagée.

La marque Schneider Electric et toutes les marques de commerce de Schneider Electric SE et de ses filiales mentionnées dans ce document sont la propriété de Schneider Electric SE ou de ses filiales. Toutes les autres marques peuvent être des marques de commerce de leurs propriétaires respectifs.

Ce document et son contenu sont protégés par les lois sur la propriété intellectuelle applicables et sont fournis à titre d'information uniquement. Aucune partie de ce document ne peut être reproduite ou transmise sous quelque forme ou par quelque moyen que ce soit (électronique, mécanique, photocopie, enregistrement ou autre), à quelque fin que ce soit, sans l'autorisation écrite préalable de Schneider Electric.

Schneider Electric n'accorde aucun droit ni aucune licence d'utilisation commerciale de ce document ou de son contenu, sauf dans le cadre d'une licence non exclusive et personnelle, pour le consulter tel quel.

Schneider Electric se réserve le droit d'apporter à tout moment des modifications ou des mises à jour relatives au contenu de ce document ou à son format, sans préavis.

**Dans la mesure permise par la loi applicable, Schneider Electric et ses filiales déclinent toute responsabilité en cas d'erreurs ou d'omissions dans le contenu informatif du présent document ou pour toute conséquence résultant de l'utilisation des informations qu'il contient.**

# **Table des matières**

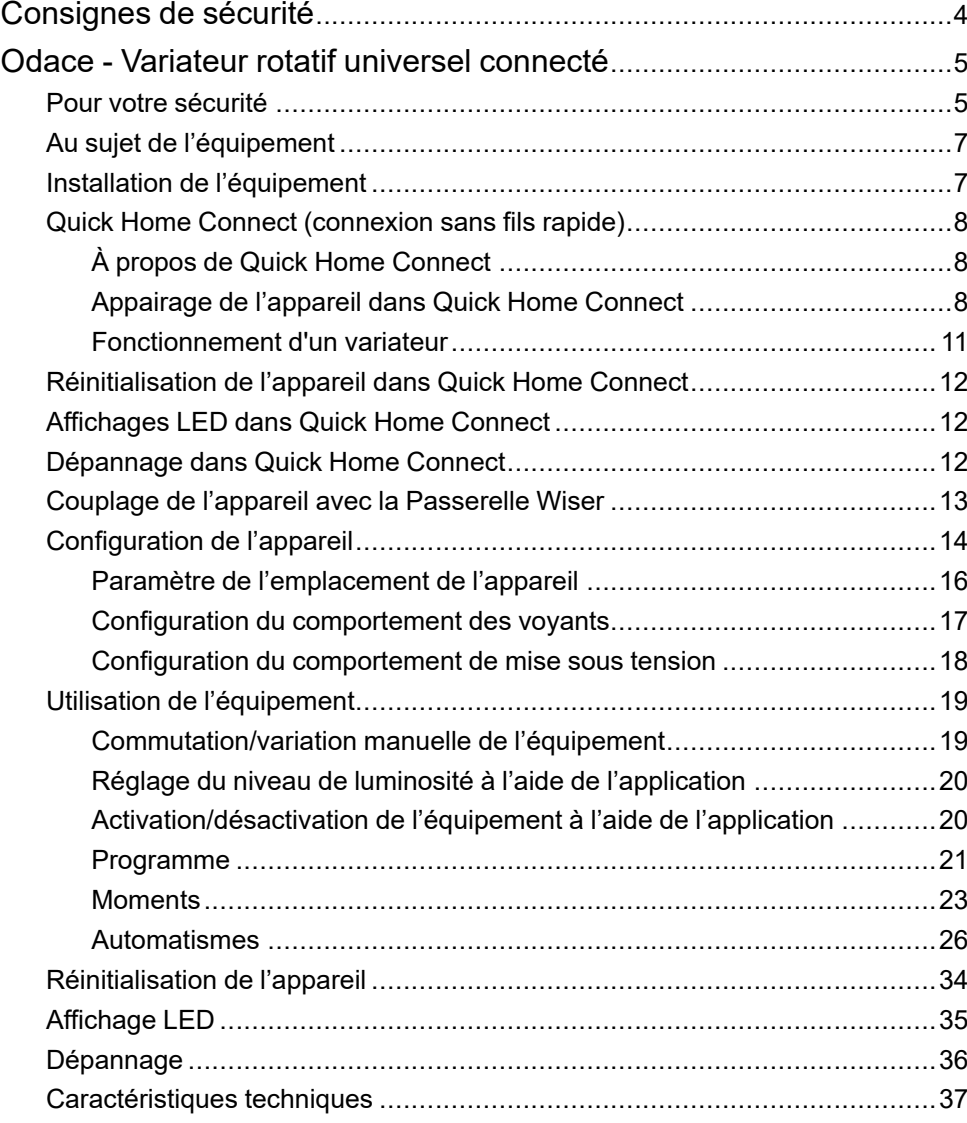

# <span id="page-3-0"></span>**Consignes de sécurité**

## **Informations importantes**

Il est nécessaire de lire attentivement ces instructions et de se familiariser avec l'appareil avant d'essayer de l'installer, de l'utiliser, de l'entretenir ou de procéder à sa maintenance. Les messages spéciaux suivants peuvent figurer dans ce manuel ou sur l'équipement pour mettre en garde contre des risques potentiels ou pour attirer l'attention sur des informations qui clarifient ou simplifient une procédure.

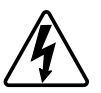

L'ajout de l'un des symboles à une étiquette de sécurité « Danger » ou « Avertissement » indique qu'il existe un danger électrique pouvant entraîner des blessures si les instructions ne sont pas respectées.

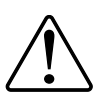

Il s'agit du symbole d'alerte de sécurité. Il est utilisé pour alerter sur des risques potentiels de blessure. Respectez tous les messages de sécurité accompagnant ce symbole pour éviter tout risque de blessure ou de mort.

## **AADANGER**

**DANGER** indique une situation dangereuse qui, si elle n'est pas évitée, **entraînera** la mort ou des blessures graves.

**Le non-respect de ces instructions provoquera la mort ou des blessures graves.**

## **AAVERTISSEMENT**

**AVERTISSEMENT** indique une situation dangereuse qui, si elle n'est pas évitée, **peut entraîner** la mort ou des blessures graves.

## **ATTENTION**

**ATTENTION** indique une situation dangereuse qui, si elle n'est pas évitée, **peut entraîner** des blessures légères ou modérées.

## *AVIS*

Le terme REMARQUE est utilisé pour aborder des pratiques qui ne sont pas liées à une blessure physique.

# <span id="page-4-0"></span>**Odace - Variateur rotatif universel connecté**

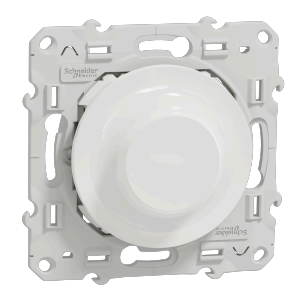

S5X0513W

### <span id="page-4-1"></span>**Pour votre sécurité**

### **DANGER**

#### **RISQUE DE DÉCHARGE ÉLECTRIQUE, D'EXPLOSION OU DE COUP D'ARC**

L'installation électrique répondant aux normes de sécurité doit être effectuée par des professionnels compétents. Les professionnels compétents doivent justifier de connaissances approfondies dans les domaines suivants :

- Raccordement aux réseaux d'installation.
- Raccordement de plusieurs dispositifs électriques.
- Pose de câbles électriques.
- Normes de sécurité, règles et réglementations locales pour le câblage.

**Le non-respect de ces instructions provoquera la mort ou des blessures graves.**

### **DANGER**

#### **RISQUE DE BLESSURES FATALES PAR CHOC ÉLECTRIQUE**

La sortie peut contenir un courant électrique même lorsque la charge est désactivée.

Déconnectez l'appareil de l'alimentation à l'aide du fusible du circuit entrant avant de travailler sur l'appareil.

**Le non-respect de ces instructions provoquera la mort ou des blessures graves.**

## **ATTENTION**

#### **L'APPAREIL PEUT ÊTRE ENDOMMAGÉ**

Ne connectez qu'une charge variable.

**Le non-respect de ces instructions peut provoquer des blessures ou des dommages matériels.**

## <span id="page-6-0"></span>**Au sujet de l'équipement**

Le variateur rotatif universel connecté (ci-après dénommé **variateur**) est équipé d'un bouton rotatif qui peut être utilisé pour commuter et faire varier les charges ohmiques, inductives ou capacitives, manuellement ou à distance.

### **Options de commande**

**Commande de maison** : Pour contrôler le variateur via l'application Wiser, vous aurez besoin de la **Passerelle Wiser**.

**Fonctionnement direct** : Vous pouvez toujours commander le variateur directement sur site. Vous pouvez également connecter de nombreux boutonspoussoirs mécaniques.

### **Fonctions**

- L'appareil peut détecter automatiquement la charge.
- Il assure la protection thermique ainsi que la résistance aux surcharges et aux courts-circuits.

## <span id="page-6-1"></span>**Installation de l'équipement**

Reportez-vous aux Instructions [d'installation](https://download.schneider-electric.com/files?p_Doc_Ref=S5x0513W_HW) fournies avec ce produit.

## <span id="page-7-0"></span>**Quick Home Connect (connexion sans fils rapide)**

### <span id="page-7-1"></span>**À propos de Quick Home Connect**

Quick Home Connect est votre point de départ pour l'automatisation domestique sans fil. Il assure des fonctions telles que la commutation, la variation et la commande des volets à l'aide d'un interrupteur sans fil connecté (ci-après dénommé interrupteur sans fil) via un réseau Zigbee.

**IMPORTANT:** Applicable uniquement aux produits vendus dans le cadre des kits Quick Home Connect.

Quick Home Connect est une solution de connectivité sans fil pour les appareils Zigbee sans avoir besoin d'un concentrateur ou d'une application pour smartphone.

L**'interrupteur sans fil** est un bouton-poussoir sans fil alimenté par batterie qui permet de contrôler les appareils Zigbee (tels que l'éclairage ou les volets) dans le même réseau Zigbee.

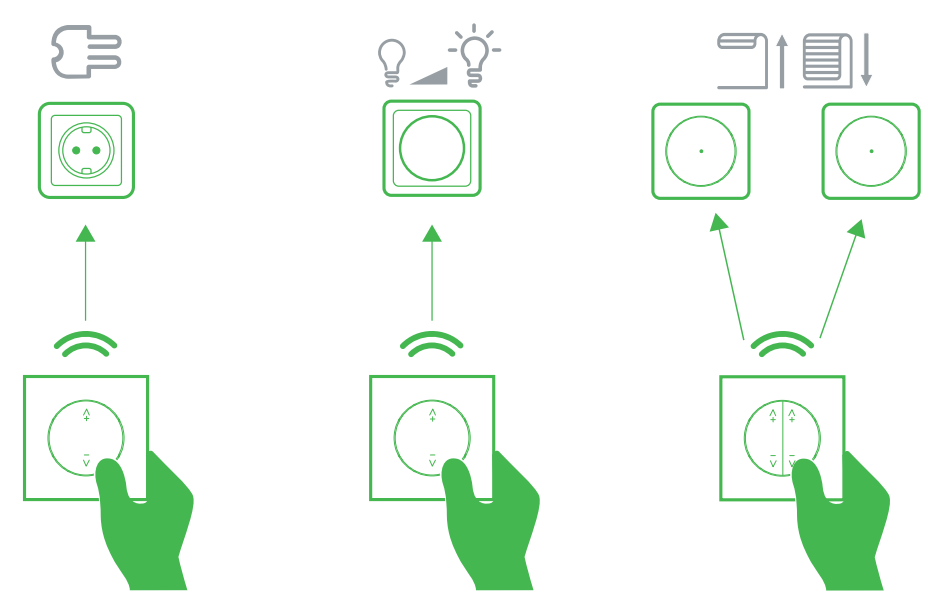

#### **Appareils pris en charge**

- Variateur rotatif universel connecté (variateur rotatif)
- Interrupteur de commande de volets connecté (commande de volets)
- Prise simple connectée (prise)

### <span id="page-7-2"></span>**Appairage de l'appareil dans Quick Home Connect**

Le commutateur sans fil peut être apparié aux appareils pris en charge dans la liste. Reportez-vous à la section [Equipements](#page-7-1) pris en charge, page 8.

#### **Préparation des équipements**

Il est nécessaire de préparer les appareils avant l'appariement. Sur certains dispositifs, la LED d'état n'est pas visible directement.

1. Retirez la touche de l'interrupteur sans fil.

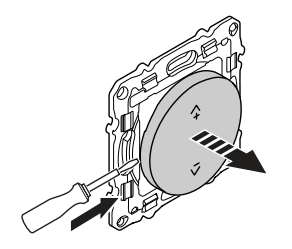

- Assurez-vous que l'interrupteur sans fil est correctement aligné pour pouvoir repérer les boutons d'appairage.
	- Interrupteur sans fil 1 bouton : Bouton d'appairage **(A)**
	- Interrupteur sans fil 2 boutons : Bouton de couplage pour le canal droit **(A)**
	- Interrupteur sans fil 2 boutons : Bouton d'appairage de la voie gauche **(B)**

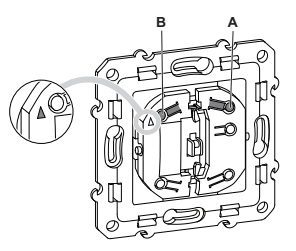

**NOTE:** Par défaut, le commutateur sans fil est configuré pour un fonctionnement à 1 voie. Pour passer du mode 1 à 2 voies, reportez-vous à la section Passage du mode 1 à 2 voies .

2. Retirez le bouton du variateur rotatif.

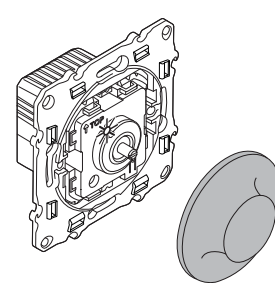

#### **Appairage d'un interrupteur sans fil avec un variateur rotatif**

Pour appairer l'interrupteur sans fil au variateur rotatif, vous devez mettre l'interrupteur sans fil et le variateur rotatif en mode d'appairage.

**NOTE:** Le mode d'appariement reste actif pendant environ une minute.

1. Retirez la touche de l'interrupteur sans fil.

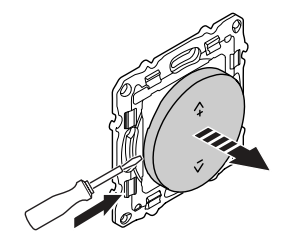

- Assurez-vous que l'interrupteur sans fil est correctement aligné pour pouvoir repérer les boutons d'appairage.
	- Interrupteur sans fil 1 bouton : Bouton d'appairage **(A)**
	- Interrupteur sans fil 2 boutons : Bouton de couplage pour le canal droit **(A)**
	- Interrupteur sans fil 2 boutons : Bouton d'appairage de la voie gauche **(B)**

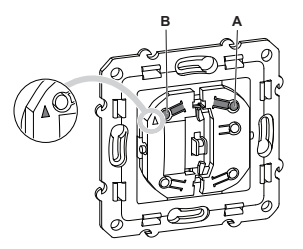

**NOTE:** Par défaut, le commutateur sans fil est configuré pour un fonctionnement à 1 voie. Pour passer du mode 1 à 2 voies, reportez-vous à la section Passage du mode 1 à 2 voies .

2. Appuyez brièvement 5 fois de suite rapidement sur le bouton-poussoir (A) de l'interrupteur sans fil.

Le voyant d'état clignote en vert.

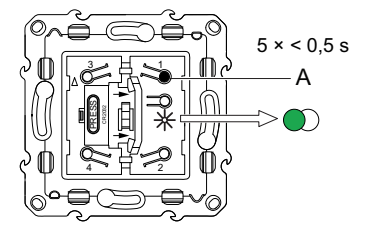

3. Appuyez rapidement 5 fois de suite sur le bouton-poussoir du variateur rotatif. La LED d'état clignote en vert.

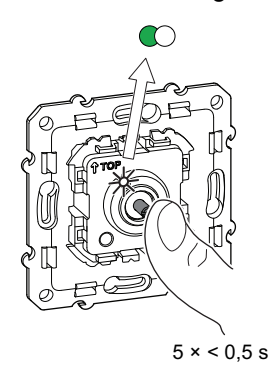

La lumière connectée au variateur rotatif clignote quelques fois. La LED d'état cesse de clignoter en vert sur l'interrupteur sans fil et le variateur rotatif. Le variateur rotatif peut désormais être commandé par l'interrupteur sans fil.

4. Assemblez l'interrupteur à bascule (A) et le bouton rotatif (B) sur l'interrupteur sans fil (A) et le variateur rotatif (B), respectivement.

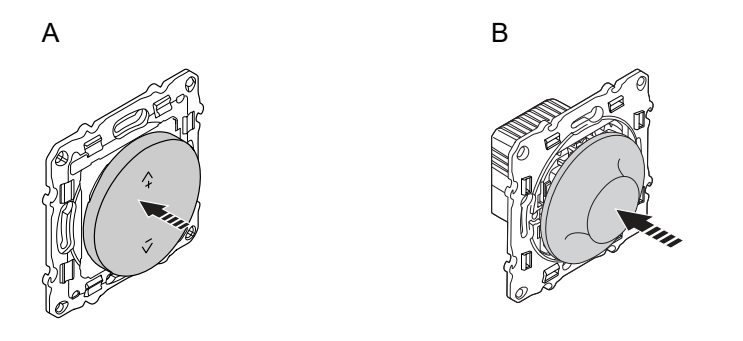

### <span id="page-10-0"></span>**Fonctionnement d'un variateur**

Vous pouvez activer/désactiver le variateur ou régler sa luminosité à l'aide de l'interrupteur sans fil.

- Appuyez brièvement sur l'interrupteur sans fil supérieur (ʌ+) ou inférieur (v-) (< 0,5 s) pour activer ou désactiver le variateur.
- Appuyez longuement sur l'interrupteur sans fil supérieur (ʌ+) ou inférieur (v-) (> 0,5 s) pour augmenter ou réduire la luminosité du variateur.

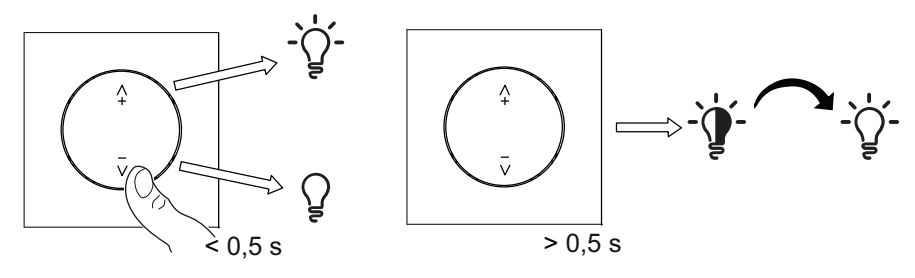

## <span id="page-11-0"></span>**Réinitialisation de l'appareil dans Quick Home Connect**

Il est nécessaire de réinitialiser les appareils dans les cas suivants :

- Désapparier l'appareil dans Quick Home Connect
	- Reportez-vous au paragraphe [Réinitialisation](https://www.productinfo.schneider-electric.com/wiser_home/viewer?docidentity=ResettingTheDevice-27F03536&lang=en&extension=xml&manualidentity=DeviceUserGuideConnectedWirelessSwi-12EC9EC9) de le commutateur sans fil.

Une fois la réinitialisation effectuée avec succès. Le **commutateur sans fil** et l'appareil reviennent à la **valeur par défaut**.

**NOTE:** Le calibrage du volet sera défini sera supprimé. Pour plus d'informations, consulter Calibrage du volet sans application.

- Remettre **le commutateur sans fil** de l'état à 2 boutons à l'état à 1 bouton.
- **Intégration dans le système Wiser**
	- Si vous souhaitez intégrer les appareils dans le système Wiser, réinitialisez tous les appareils dans Quick Home Connect et reportez-vous aux paragraphes .

## <span id="page-11-1"></span>**Affichages LED dans Quick Home Connect**

#### **Appairage de l'appareil dans Quick Home Connect**

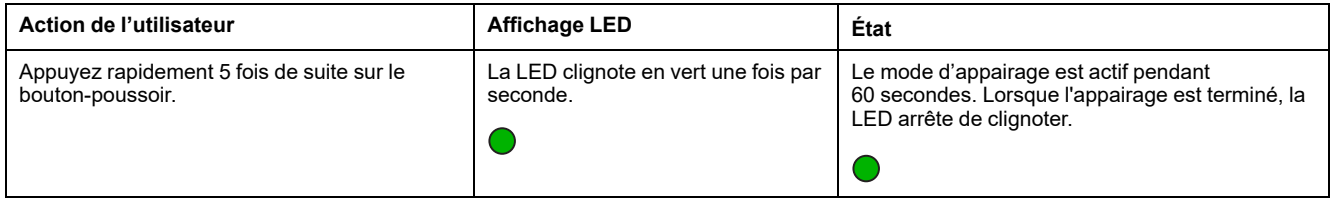

## <span id="page-11-2"></span>**Dépannage dans Quick Home Connect**

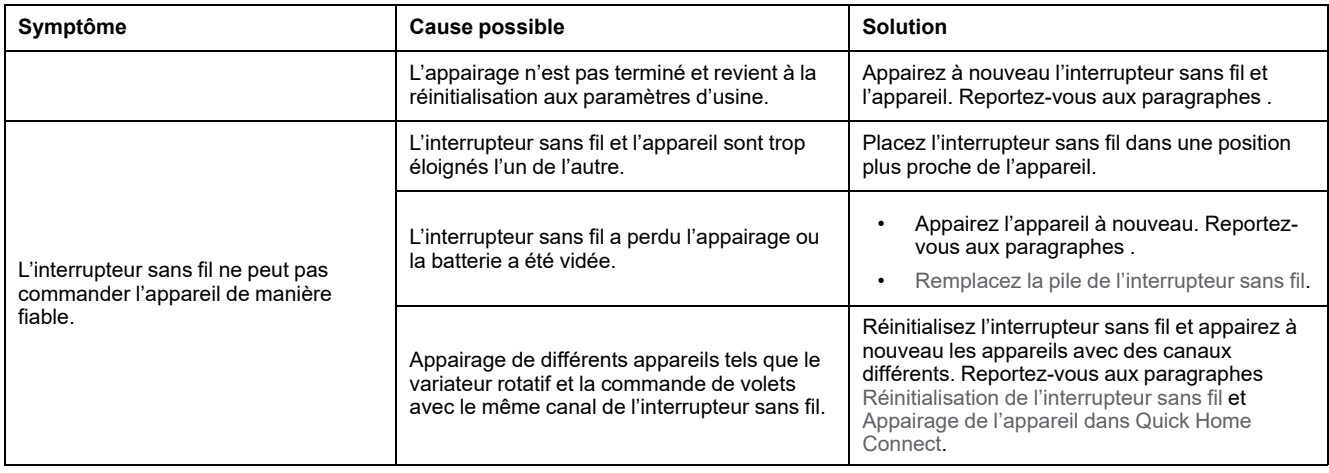

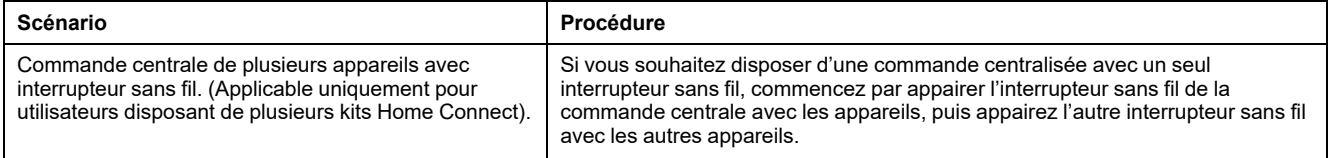

## <span id="page-12-0"></span>**Couplage de l'appareil avec la Passerelle Wiser**

À l'aide de l'application Wiser Home, appairez votre variateur avec la **Passerelle Wiser** pour accéder au variateur et le contrôler. Procédez comme suit pour appairer le variateur :

- 1. Sur la page Accueil, appuyez sur
- 2. Appuyez sur l'icône **Équipements >** et sur **Lumières > Variateur rotatif > Suivant**.

**NOTE:** L'écran suivant illustre le processus d'appairage du variateur.

3. Retirez le bouton, appuyez brièvement 3 fois sur le bouton-poussoir et assurez-vous que la LED clignote en orange.

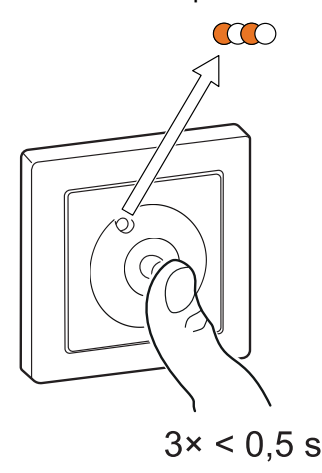

4. Attendez quelques secondes que la LED s'allume en vert. Vous pouvez également voir dans l'application que l'équipement est appairé.

**NOTE:** Si la LED clignote en vert et en rouge, consultez les instructions en appuyant sur le lien **La LED clignote en vert et en rouge ?**.

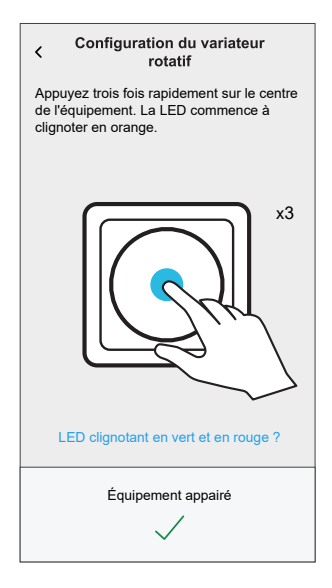

5. Appuyez sur **Suivant** pour saisir le nom de l'équipement et l'attribuer à une nouvelle pièce ou à une pièce existante.

Le variateur est maintenant répertorié sur la page Accueil sous les onglets **Tous** et **Pièce**.

## <span id="page-13-0"></span>**Configuration de l'appareil**

À l'aide de l'application Wiser home, vous pouvez configurer l'appareil en fonction de vos préférences.

- 1. Sur la page Accueil, appuyez sur  $\bigotimes$ .
- 2. Appuyez sur **Équipements > Lumières > Variateur** pour accéder à l'écran **Détails de l'appareil**.

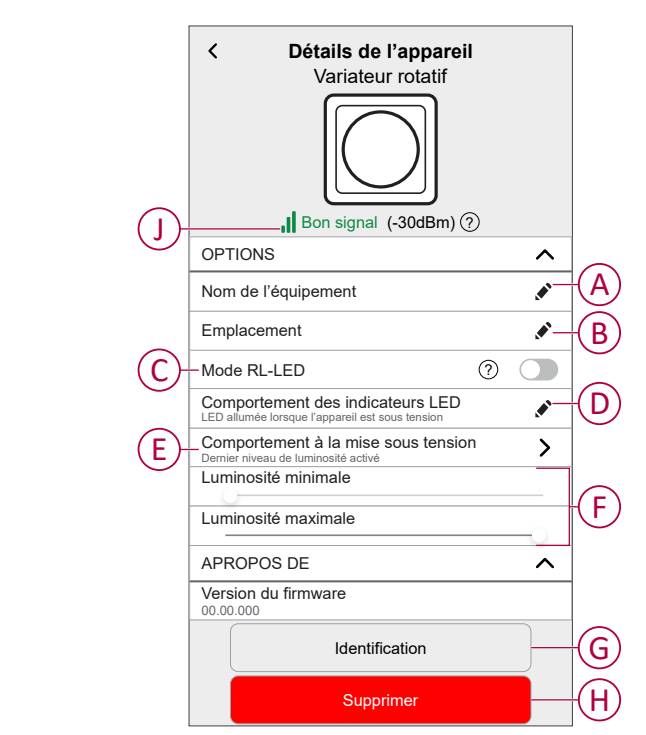

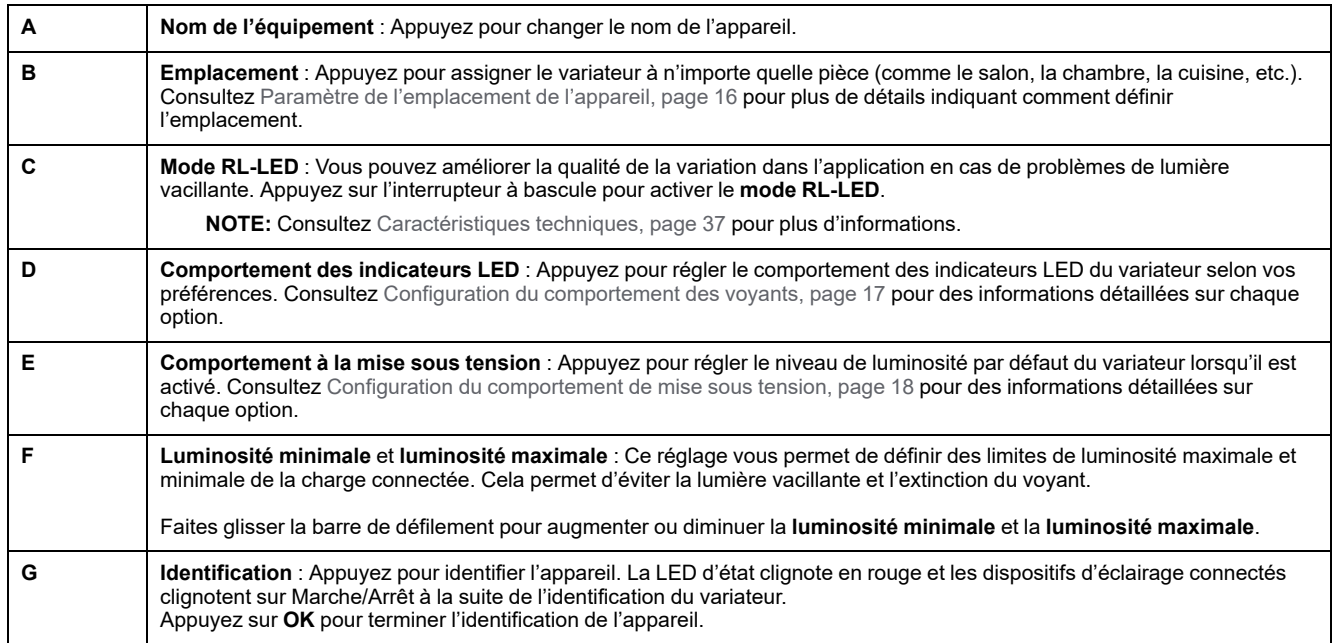

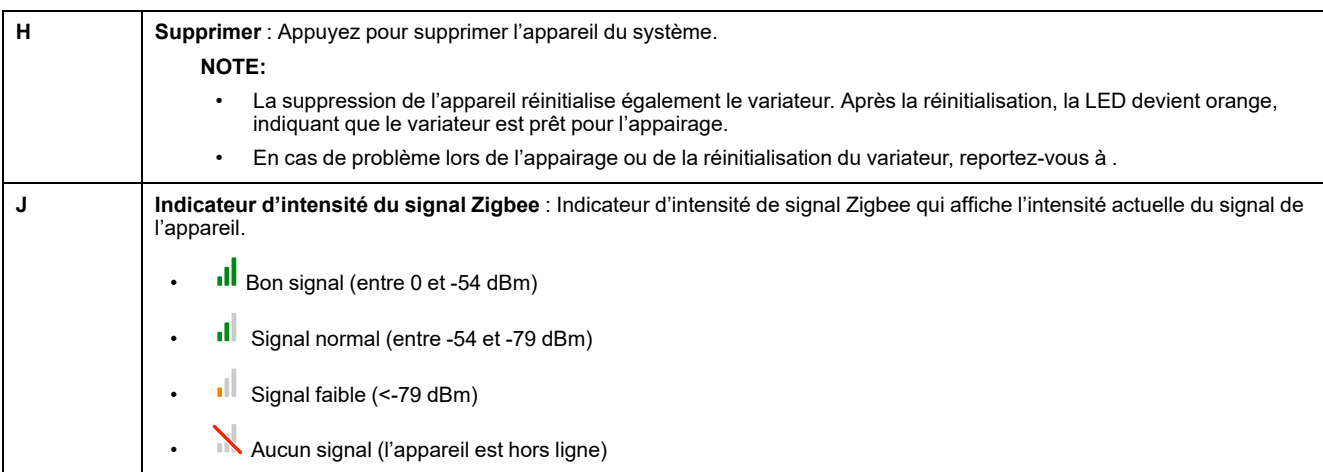

### <span id="page-15-0"></span>**Paramètre de l'emplacement de l'appareil**

Vous pouvez modifier l'emplacement de l'appareil à l'aide de l'application Wiser Home (comme une chambre, un salon, une salle à manger, etc.).

- 1. Sur la page Accueil, appuyez sur  $\bigotimes$ .
- 2. Toucher **Périphériques**, sélectionnez dans la liste l'équipement dont vous souhaitez modifier l'emplacement.
- 3. Toucher **Localité** pour ouvrir la page de configuration.
- 4. Sur la page de configuration, vous pouvez entrer **Nouveau nom de salle** (A) ou sélectionnez une pièce existante dans la liste (B).

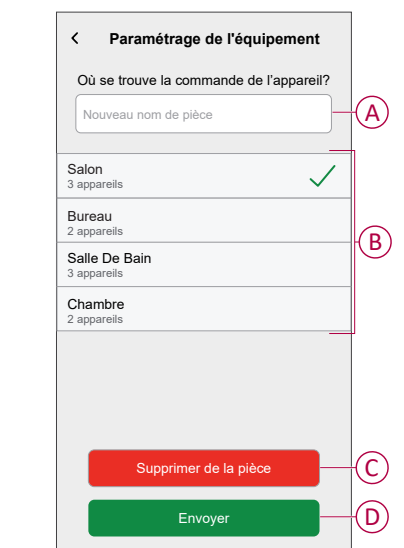

**SUGGESTION:** Si l'appareil est déjà affecté, vous pouvez le supprimer de la salle existante. Toucher **Supprimer de la salle** (C).

5. Une fois les modifications effectuées, appuyez sur **Soumettre** (D).

### <span id="page-16-0"></span>**Configuration du comportement des voyants**

À l'aide de l'application Wiser Home, vous pouvez régler le comportement de l'indicateur LED sur votre appareil pour en connaître l'état.

- 1. Sur la page Accueil, appuyez sur  $\ddot{\text{Q}}$ .
- 2. Appuyez sur **Équipements > Lumières**.
- 3. Sélectionnez l'appareil à mettre à jour et appuyez sur **Comportement des indicateurs LED**.

**NOTE:** Si vous ne trouvez pas l'option dans votre application, réinitialisez l'appareil aux réglages d'usine et effectuez le processus d'appairage.

4. Sélectionnez l'une des options suivantes selon vos préférences.

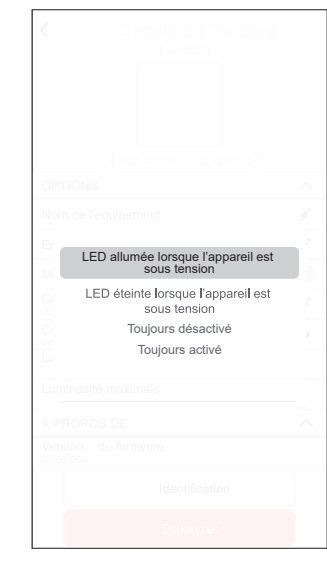

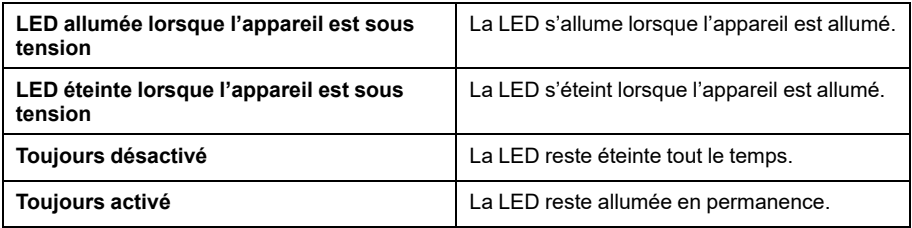

### <span id="page-17-0"></span>**Configuration du comportement de mise sous tension**

Vous pouvez régler le niveau de luminosité de votre appareil lorsqu'il est allumé.

- 1. Sur la page Accueil, appuyez sur  $\bigotimes$ .
- 2. Appuyez sur **Équipements > Lumières**.
- 3. Sélectionnez l'appareil à mettre à jour et appuyez sur **Comportement à la mise sous tension**

**NOTE:** Si vous ne trouvez pas cette option dans votre application, réinitialisez l'appareil aux réglages d'usine et effectuez le processus d'appairage.

4. Sélectionnez l'une des options suivantes selon vos préférences :

**Dernier niveau de luminosité activé** : La lumière s'allume avec la même luminosité qu'à sa dernière extinction.

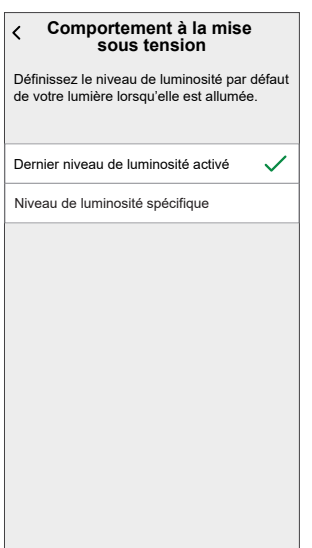

**Niveau de luminosité spécifique** : Cette option vous permet d'obtenir le niveau de luminosité désiré chaque fois que vous allumez la lumière. Faites glisser la barre de défilement pour définir la luminosité.

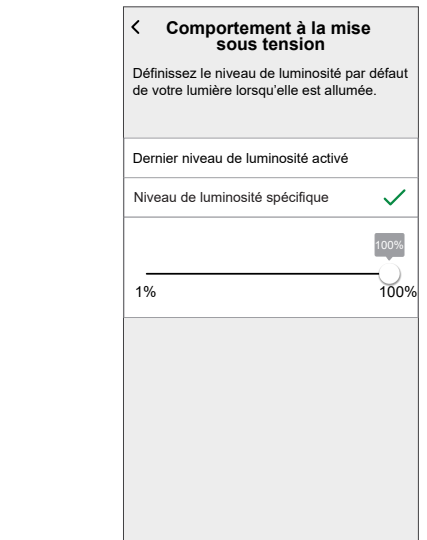

## <span id="page-18-0"></span>**Utilisation de l'équipement**

### <span id="page-18-1"></span>**Commutation/variation manuelle de l'équipement**

Vous pouvez activer/désactiver manuellement le variateur et augmenter/réduire le niveau de luminosité. Cela alimentera la charge qui lui est connectée. Pour activer ou désactiver le variateur, appuyez brièvement sur le boutonpoussoir (<0,5 s).

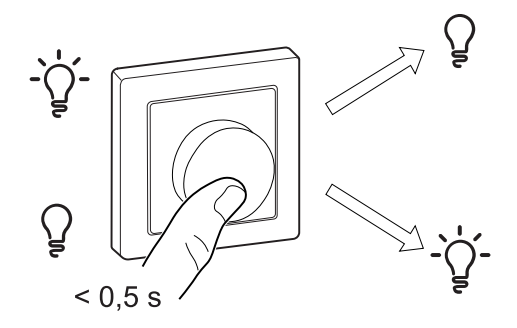

Pour augmenter la luminosité, actionnez le bouton du variateur dans le sens des aiguilles d'une montre et pour diminuer la luminosité, tournez-le dans le sens contraire des aiguilles d'une montre.

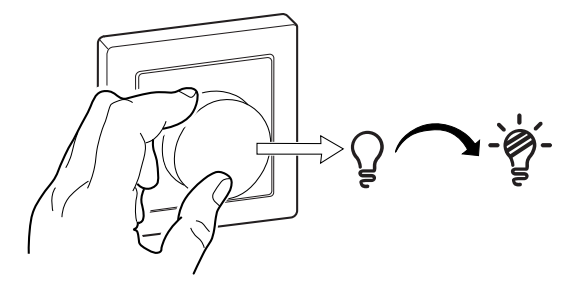

### <span id="page-19-0"></span>**Réglage du niveau de luminosité à l'aide de l'application**

En utilisant l'application Wiser Home, augmentez/diminuez le niveau de luminosité dans le variateur.

- 1. Sur la page d'accueil, appuyez sur **Tout** et recherchez l'équipement.
- 2. Sur la page du panneau de commande, faites glisser la barre coulissante vers le haut/bas pour augmenter/réduire la luminosité (A).

**SUGGESTION:** Vous pouvez également activer/désactiver le variateur

sur la page du panneau de configuration, en appuyant sur  $\geq$  (B) pour activer/désactiver le variateur.

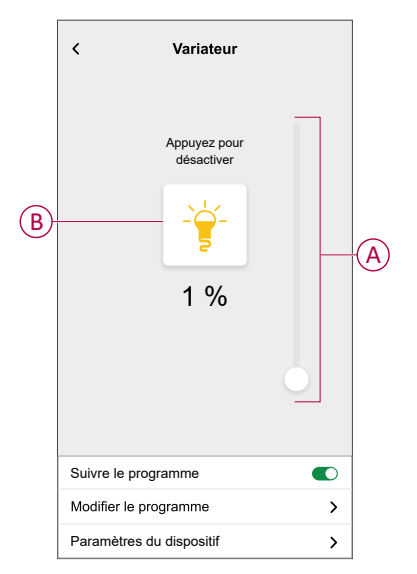

## <span id="page-19-1"></span>**Activation/désactivation de l'équipement à l'aide de l'application**

À l'aide de l'application Wiser Home, vous pouvez activer/désactiver le variateur à distance.

- 1. Sur la page Accueil, appuyez sur **Tous** et recherchez l'appareil.
- 2. Toucher  $\bigcup_{i=1}^{n}$  (A) pour activer/désactiver le variateur.

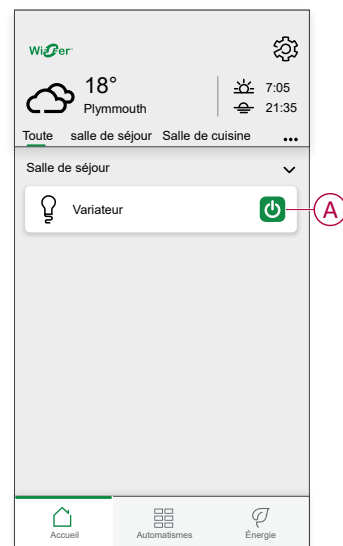

#### <span id="page-20-0"></span>**Programme**

Vous pouvez configurer des programmes pour spécifier les heures auxquelles l'état d'un dispositif changera.

#### **Configuration d'un programme**

Le variateur peut être entièrement commandé par un programme. Une fois le programme réglé, le variateur fonctionne à un moment défini.

- 1. Sur la page **Maison**, appuyez sur  $\overline{\Xi}$
- 2. Sélectionnez **Programmes** > **D** pour créer un programme.
- 3. Saisissez le nom du programme (A).
- 4. Dans le menu **TYPE**, sélectionnez **Lumières** (B).
- 5. Dans le menu **SUIVI PAR**, sélectionnez **Variateur** (C) dans la liste des appareils.
- 6. Appuyez sur **Créer** pour configurer les évènements.

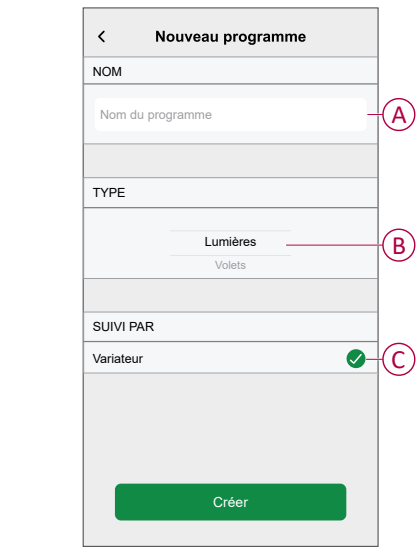

- 7. Dans le menu **ÉVÈNEMENTS**, sélectionnez un jour et appuyez sur **D** pour ajouter un événement tel que **ÉTAT** (lumières éteintes ou niveau de variation en %) et **QUAND** (lever/coucher du soleil ou plage horaire spécifique).
- 8. Appuyez sur **Définir** pour sauvegarder le programme.

#### **SUGGESTION:**

- Vous pouvez ajouter plusieurs programmes en fonction de vos besoins. Sélectionnez « Jours », appuyez sur  $\bigcup$ , réglez l'état marche/arrêt et l'heure.
- Vous pouvez copier le programme existant dans un autre programme

ou dans les jours de votre choix. Appuyez sur

- Appuyez sur **Programme** et sélectionnez un programme existant, puis cliquez sur **Copier**.
- Appuyez sur **Jour**, sélectionnez les jours que vous souhaitez affecter et cliquez sur **Copier**.

#### **Modification d'un programme**

- 1. Sur la page Maison, appuyez sur > **Programmes**
- 2. Appuyez sur le programme que vous souhaitez modifier.
- 3. Appuyez sur **DÉTAILS DU PROGRAMME** pour pouvoir effectuer les actions suivantes :
	- Renommer le programme (A).
	- Dans le menu **Suivi par** (B), vous pouvez choisir parmi les appareils répertoriés ou désélectionner ceux qui sont déjà sélectionnés.
	- Dans le menu **ÉVÈNEMENTS** (C), vous pouvez modifier la journée, puis

appuyer sur **D** pour modifier un évènement tel que ETAT (lumières éteintes ou niveau de variation en %) et **QUAND** (lever/coucher du soleil ou plage horaire spécifique).

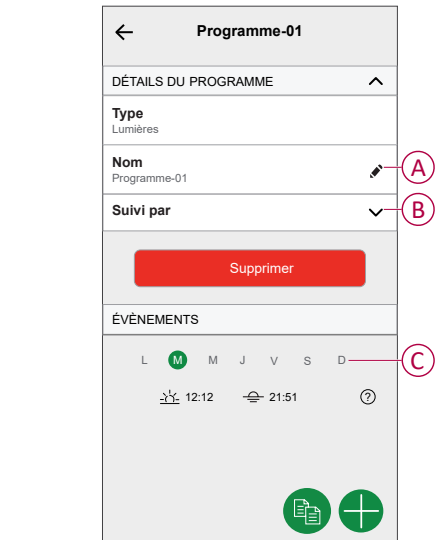

**NOTE:** Lorsque les modifications ci-dessus sont effectuées, le programme est automatiquement sauvegardé.

#### **Suppression d'un programme**

- 1. Sur la page Accueil, plot **Automatismes > Planifications**.
- 2. Appuyez sur le programme que vous souhaitez supprimer.
- 3. Appuyez sur **DÉTAILS DU PROGRAMME**, puis appuyez sur **Supprimer**.

### <span id="page-22-0"></span>**Moments**

Un moment vous permet de regrouper plusieurs actions qui sont généralement exécutées ensemble. En utilisant l'application Wiser Home, vous pouvez créer des moments en fonction de vos besoins.

#### **Création d'un moment**

- 1. Sur la page **Accueil**, appuyez sur
- 2. Sélectionnez **Moments**, puis appuyez sur **D** pour créer un moment.
- 3. Saisissez le nom du moment (A).

**CONSEIL** : Vous pouvez choisir l'image de couverture qui représente votre moment en appuyant sur

4. Appuyez sur **Ajouter des actions** (B) pour sélectionner la liste des appareils.

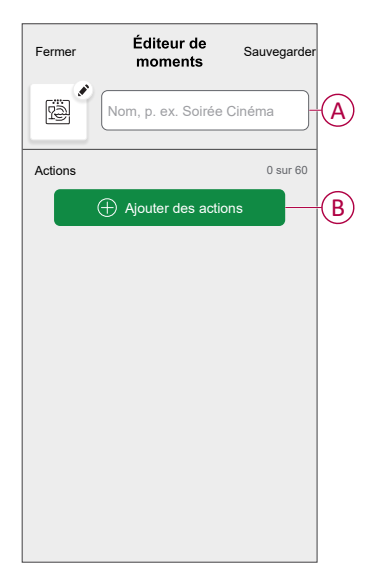

5. Dans le menu **Ajouter des actions**, vous pouvez sélectionner les appareils (C).

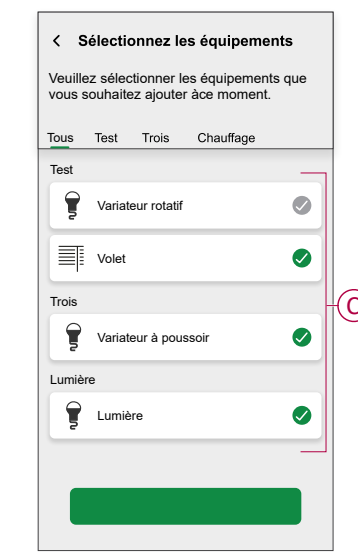

6. Une fois les appareils sélectionnés, appuyez sur **Terminé**.

- 7. Sur la page **Créateur de moment**, appuyez sur l'appareil pour définir la condition. Par exemple, s'il s'agit d'un variateur :
	- Appuyez pour allumer (D)
	- Faites glisser la barre coulissante vers le haut/bas pour augmenter/réduire la luminosité (E) et appuyez sur **Définir** dans le coin supérieur droit.

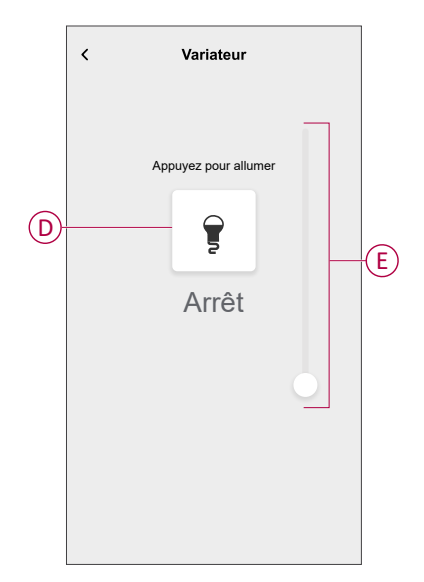

8. Après avoir défini toutes les conditions, appuyez sur **Sauvegarder**. Une fois le moment sauvegardé, il est visible dans l'onglet **Moments**. Appuyez sur le moment pour l'activer.

#### **Modification d'un moment**

- 1. Sur la page **Maison**, appuyez sur **Automatismes**  $\Xi\Xi$ .
- 2. Accédez à **Moments**, localisez le moment que vous souhaitez modifier et appuyez sur
- 3. Sur la page **Éditeur de moment**, vous pouvez effectuer les modifications suivantes :
	- Changer l'icône  $\boxed{\underline{\mathbb{R}}\,2}$
	- Renommer le moment.
	- Appuyer sur chaque action pour modifier les paramètres.
		- Pour supprimer une action, faites-la glisser vers la gauche, puis appuyez sur  $\overline{III}$  (A) pour la supprimer.
		- Appuyez sur ⊕ **Ajouter des actions** (B) pour ajouter une nouvelle action.

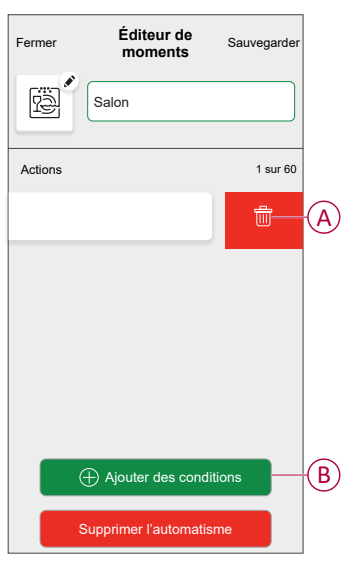

4. Appuyez sur **Sauvegarder** pour sauvegarder les modifications.

#### **Suppression d'un moment**

- 1. Sur la page **Maison**, appuyez sur **Automatismes** ...
- 2. Accédez à **Moments**, localisez le moment que vous souhaitez effacer et appuyez sur
- 3. Dans la page Éditeur de moment, appuyez sur **Supprimer** (A), puis appuyez sur **Ok** (B).

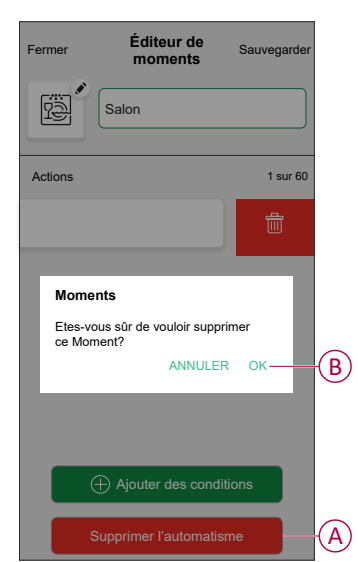

### <span id="page-25-0"></span>**Automatismes**

Un automatisme vous permet de déclencher une action automatiquement ou à des moments planifiés. En utilisant l'application Wiser Home, vous pouvez créer des automatismes en fonction de vos besoins. Cet exemple illustre le fonctionnement d'un équipement lorsque la condition est remplie.

### **Création d'un automatisme**

- 1. Sur la page **Maison**, appuyez sur
- 2. Accédez à **Automatismes**, puis appuyez sur **D** pour créer un automatisme.
- 3. Saisissez le nom de l'automatisme (A) et sélectionnez l'une des conditions suivantes pour déclencher l'automatisme.
	- **Toutes les conditions :** Toutes les conditions doivent être remplies pour déclencher un automatisme.
	- **Toute condition :** Une des conditions doit être remplie pour déclencher un automatisme.

**CONSEIL** : Vous pouvez choisir l'image de couverture qui représente votre

automatisme en appuyant sur

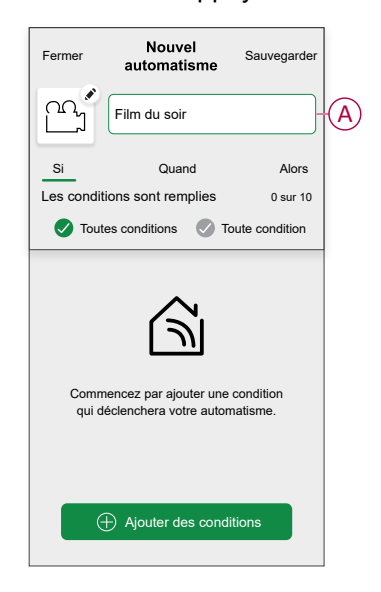

- 4. Appuyez sur **Ajouter des conditions** (B) et sélectionnez l'une des options suivantes (C).
	- **Changement d'état d'un appareil** (sélectionnez l'appareil) : Un automatisme est déclenché en fonction de l'état d'un appareil, tel que l'ouverture d'un volet ou la détection d'un mouvement par un capteur de mouvement.
	- **Mode Absence** (activez ou désactivez) : Le mode Absence peut également déclencher un automatisme pour allumer les lumières, fermer les volets, etc. Pour obtenir plus d'informations sur le **Mode Absence**, reportez-vous au guide d'utilisation du système.

**NOTE:** Vous pouvez ajouter jusqu'à 10 conditions.

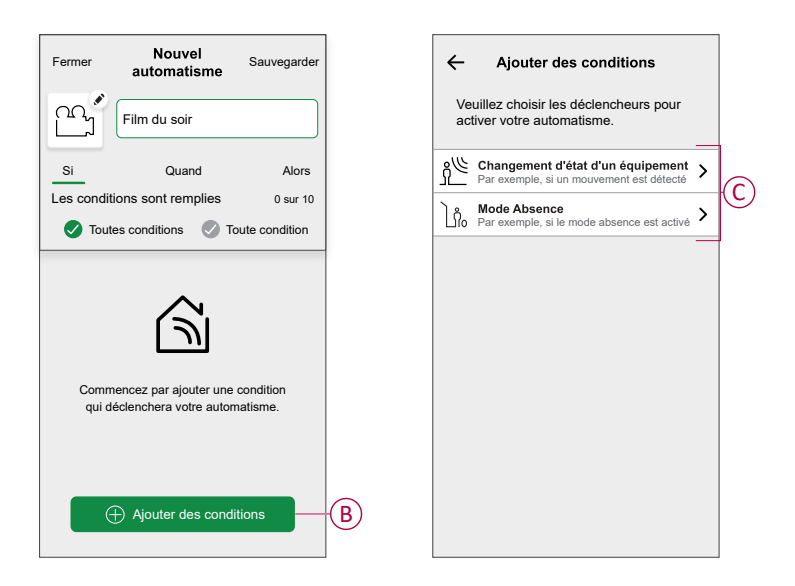

a. Dans cet exemple, nous allons sélectionner **Changement d'état d'un appareil** et choisir un appareil pour définir la condition. Ensuite, nous sélectionnerons l'état de l'appareil qui déclenchera l'automatisme, tel que l'état fermé d'un interrupteur de commande de stores.

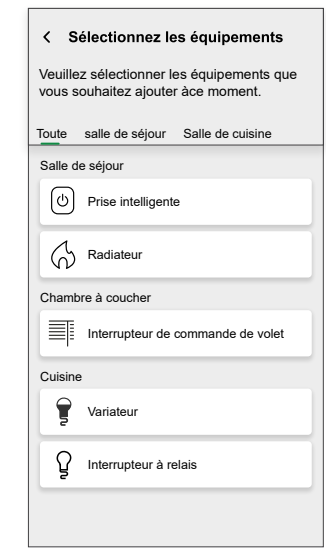

b. Après avoir sélectionné l'appareil, appuyez sur **Définir** dans le coin supérieur droit.

> **SUGGESTION:** Si vous souhaitez modifier la condition, faites-la glisser vers la gauche et appuyez sur l'icône de la corbeille. Ajoutez ensuite une nouvelle condition avec les paramètres requis.

5. Pour lancer l'automatisme à un moment donné, appuyez sur **Quand > Ajouter un horaire** et sélectionnez l'une des options suivantes (D) :

**NOTE:** Vous pouvez ajouter jusqu'à 10 entrées de temps.

- **Heure précise de la journée** L'automatisme se déclenche à une heure précise de la journée, par exemple au lever, au coucher du soleil ou à 8h00.
- **Période de temps** L'automatisme se déclenche pendant des périodes de temps telles que du lever au coucher du soleil, ou du coucher au lever du soleil, ou de 8h00 à 17h00.

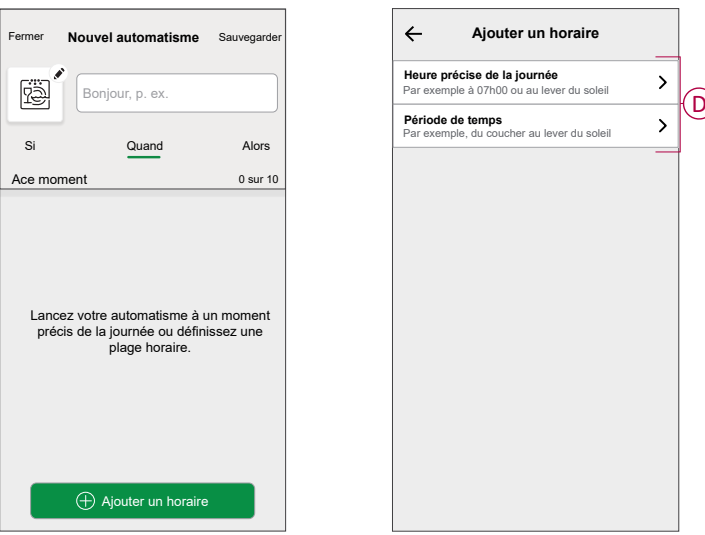

6. Pour ajouter une action, appuyez sur **Alors > Ajouter une action** et sélectionnez l'une des options suivantes (E) :

**NOTE:** Vous pouvez ajouter jusqu'à 10 actions.

- **Contrôler un appareil** Sélectionnez l'appareil et définissez l'état souhaité de l'appareil.
- **Envoyer une notification** Vous serez averti(e) si la condition est remplie.
- **Activer un moment** Sélectionnez un moment à activer lors de l'automatisme.
- **Patienter** Cette option vous permet d'ajouter un délai dans une séquence d'automatismes. Vous pouvez définir la durée d'attente par incréments de 1 heure et 1 minute, jusqu'à un maximum de 24 heures. Cette fonction est utile pour retarder des actions dans un automatisme.

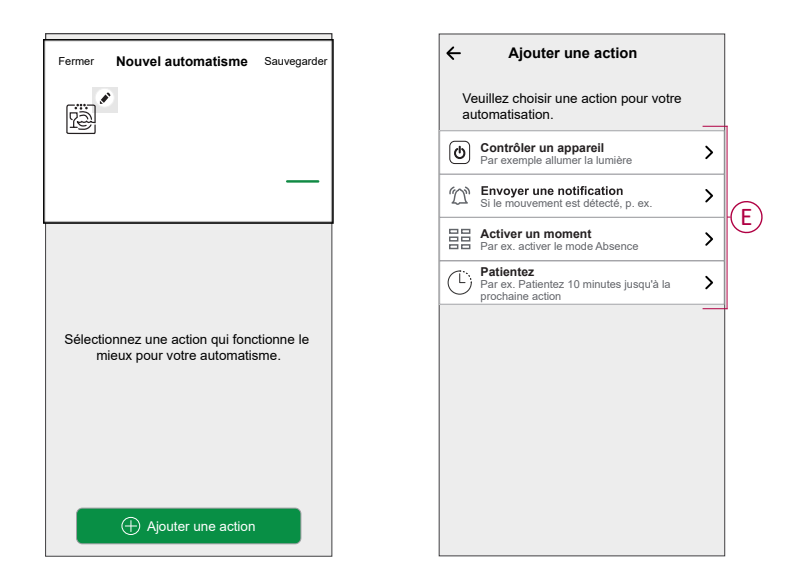

a. Dans cet exemple, nous allons d'abord sélectionner **Contrôler un appareil** et sélectionner **Variateur** (F) comme appareil déclenchant une action, puis nous sélectionnerons l'option **Patienter** pour ajouter un délai dans l'automatisme.

**IMPORTANT:** Vous ne pouvez pas sélectionner le même appareil que celui que vous avez sélectionné pour **Ajouter des conditions** à l'étape 4. L'appareil doit être différent.

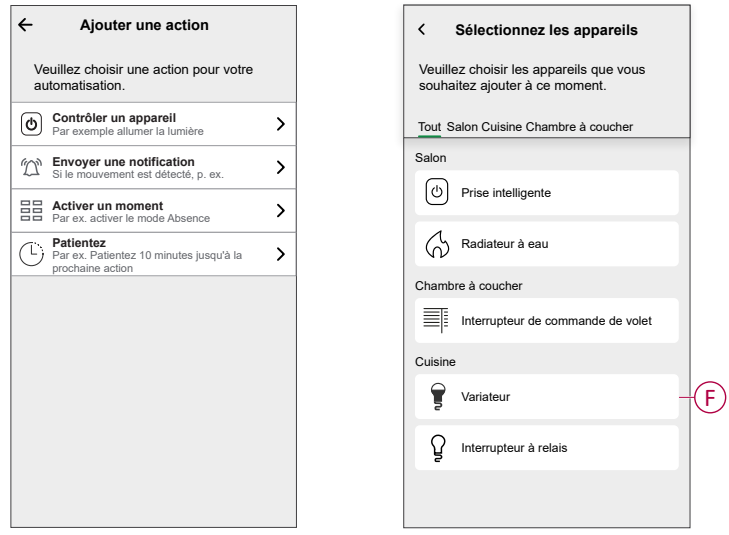

b. Réglez l'état, par exemple augmenter/diminuer la luminosité du variateur ou activer/désactiver le variateur. Appuyez ensuite sur **Définir**, situé dans le coin supérieur droit.

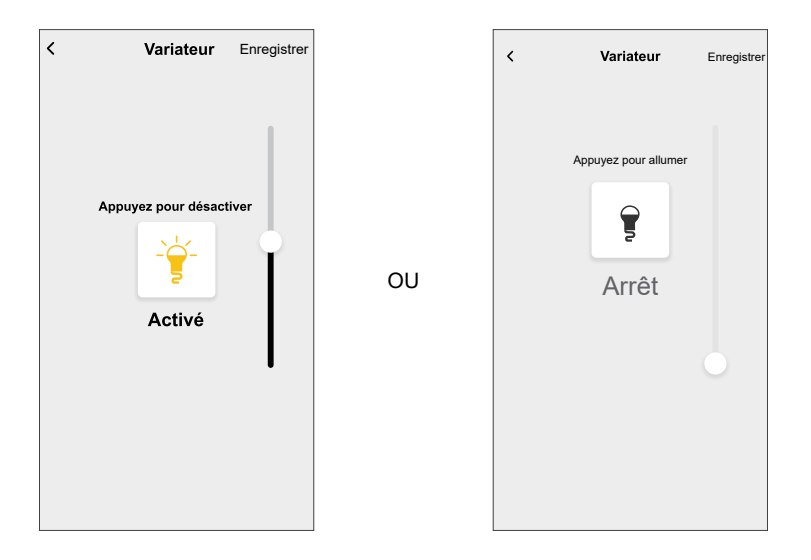

- c. Encore une fois, appuyez sur **Ajouter une action** et sélectionnez l'option **Patienter**.
- d. Faites défiler les minutes et définissez le temps d'attente sur 1 minute. Appuyez ensuite sur **Définir**, situé dans le coin supérieur droit.

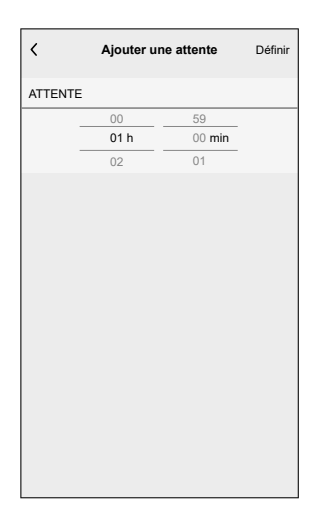

7. Appuyez sur **Sauvegarder**.

L'automatisme sauvegardé s'affiche sur la page **Automatismes**. Appuyez sur l'interrupteur à bascule (G) de la page Automatismes pour activer/ désactiver l'automatisme.

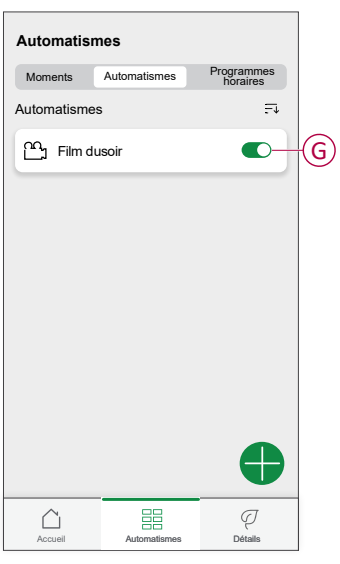

### **Modification d'un automatisme**

- 1. Sur la page **Maison**, appuyez sur **Automatismes**  $\Xi\Xi$ .
- 2. Accédez à **Automatismes**, appuyez sur l'automatisme que vous souhaitez modifier.
- 3. Sur la page **Modifier un automatisme**, vous pouvez effectuer les modifications suivantes:
	- Changer l'icône
	- Renommer l'automatisme.
	- Appuyer sur chaque condition pour modifier les paramètres.
		- Pour supprimer une condition, faites-la glisser vers la gauche, puis appuyez sur  $\overline{III}$  (A) pour la supprimer.
		- Appuyez sur ⊕ **Ajouter une condition** (B) pour ajouter une nouvelle condition.
	- Pour ajouter une action, appuyez sur l'option **Alors** et maintenir une action et tirer et déposer sur la position désirée.

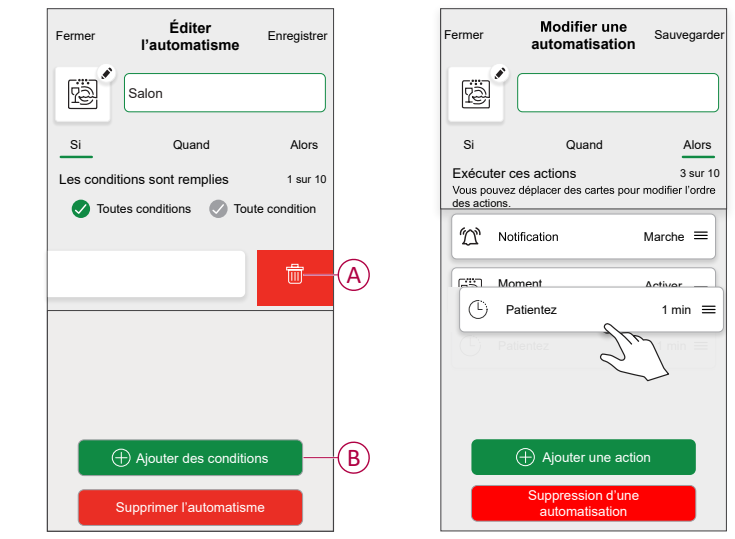

4. Appuyez sur **Sauvegarder** pour sauvegarder les modifications.

#### **Suppression d'un automatisme**

- 1. Sur la page **Maison**, appuyez sur **Automatismes**  $\frac{\square \square}{\square \square}$ .
- 2. Accédez à **Automatismes**, appuyez sur l'automatisme que vous souhaitez supprimer.

3. Sur la page **Modifier un automatisme**, appuyez sur **Suppression d'un automatisme** (A) et lisez le message de confirmation, puis appuyez sur **OK** (B).

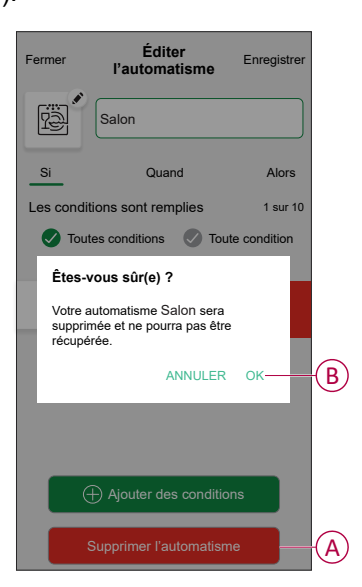

## <span id="page-33-0"></span>**Réinitialisation de l'appareil**

Vous pouvez réinitialiser manuellement les réglages d'usine par défaut du variateur.

Retirez le bouton, appuyez brièvement 3 fois (<0,5 s) sur le bouton-poussoir, puis appuyez une fois (>10 s) sur le bouton-poussoir.

La LED clignote en rouge au bout de 10 s, relâchez ensuite le bouton-poussoir.

Une fois la réinitialisation réussie, la LED cesse de clignoter. Ensuite, le variateur redémarre et clignote en vert pendant quelques secondes.

**NOTE:** Après la réinitialisation, la LED devient orange, indiquant que l'appareil est prêt pour l'appairage.

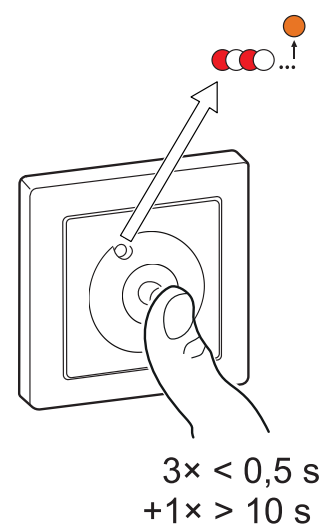

## <span id="page-34-0"></span>**Affichage LED**

#### **Appairage**

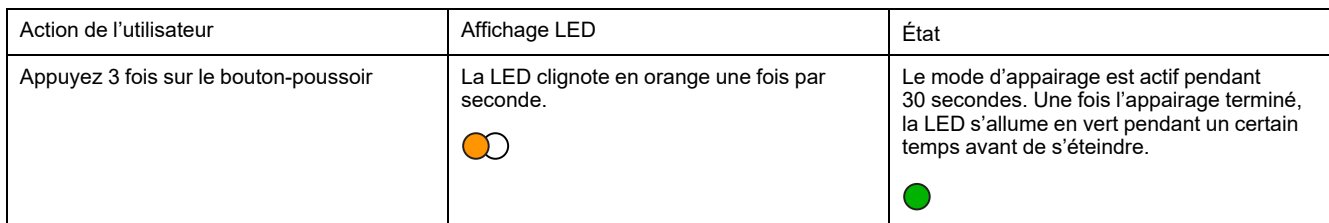

#### **Réinitialisation**

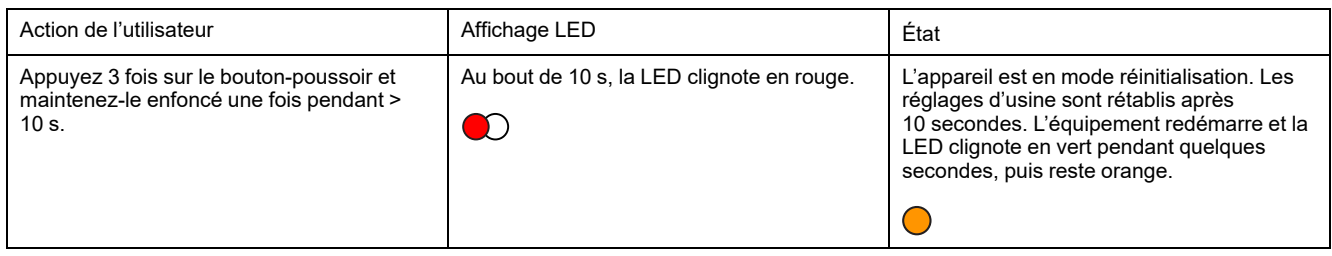

#### **Identification de l'appareil**

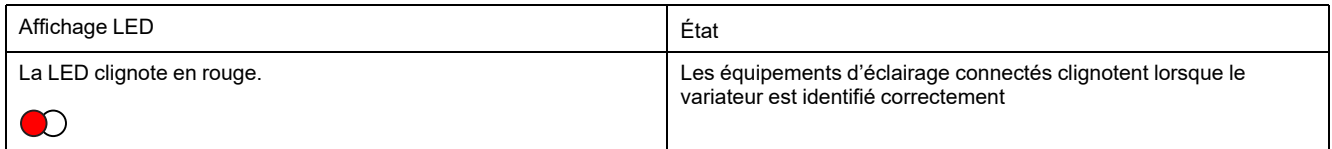

#### **Différents modes de connectivité**

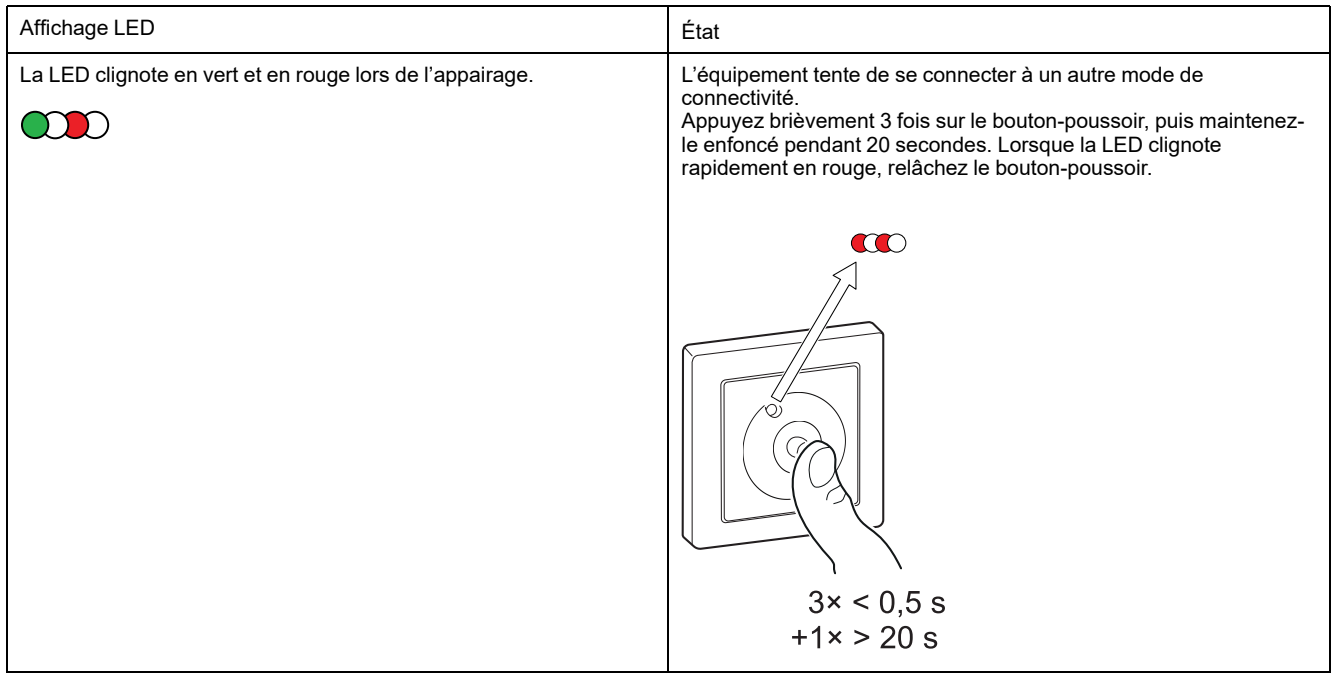

# <span id="page-35-0"></span>**Dépannage**

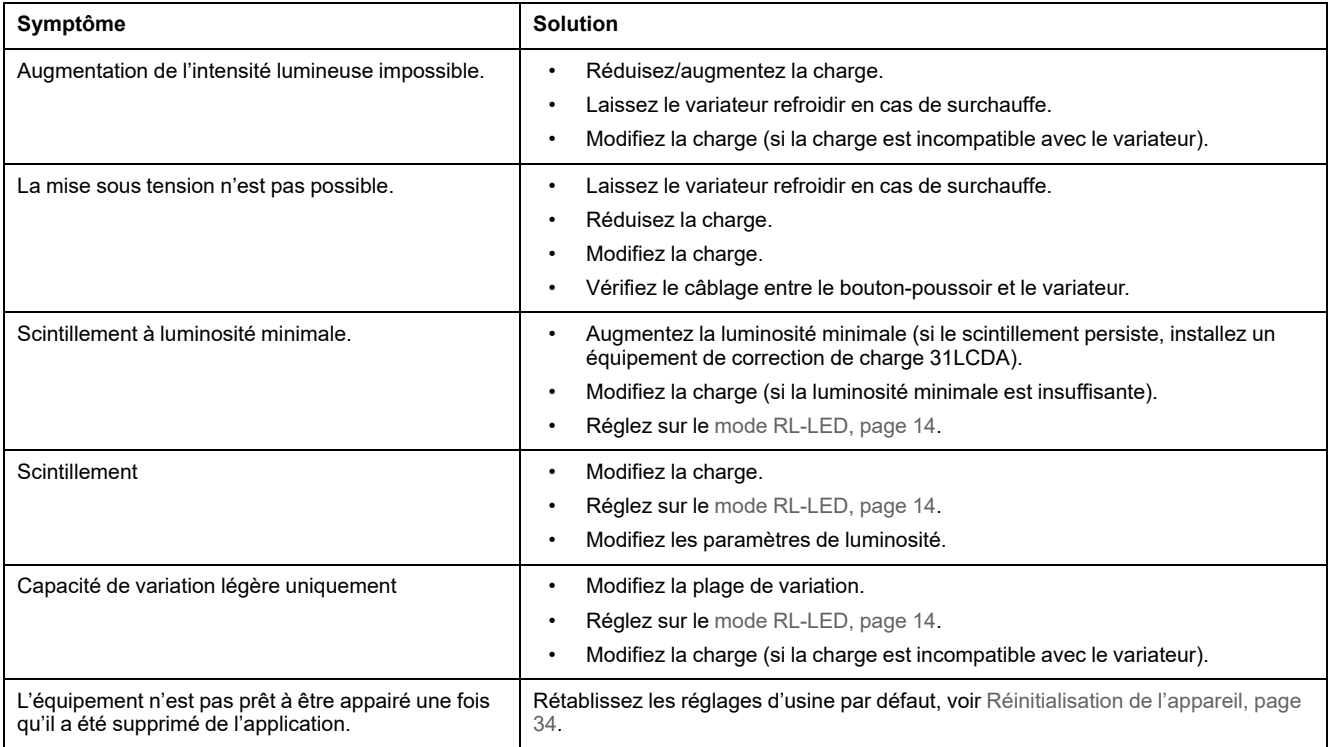

# <span id="page-36-0"></span>**Caractéristiques techniques**

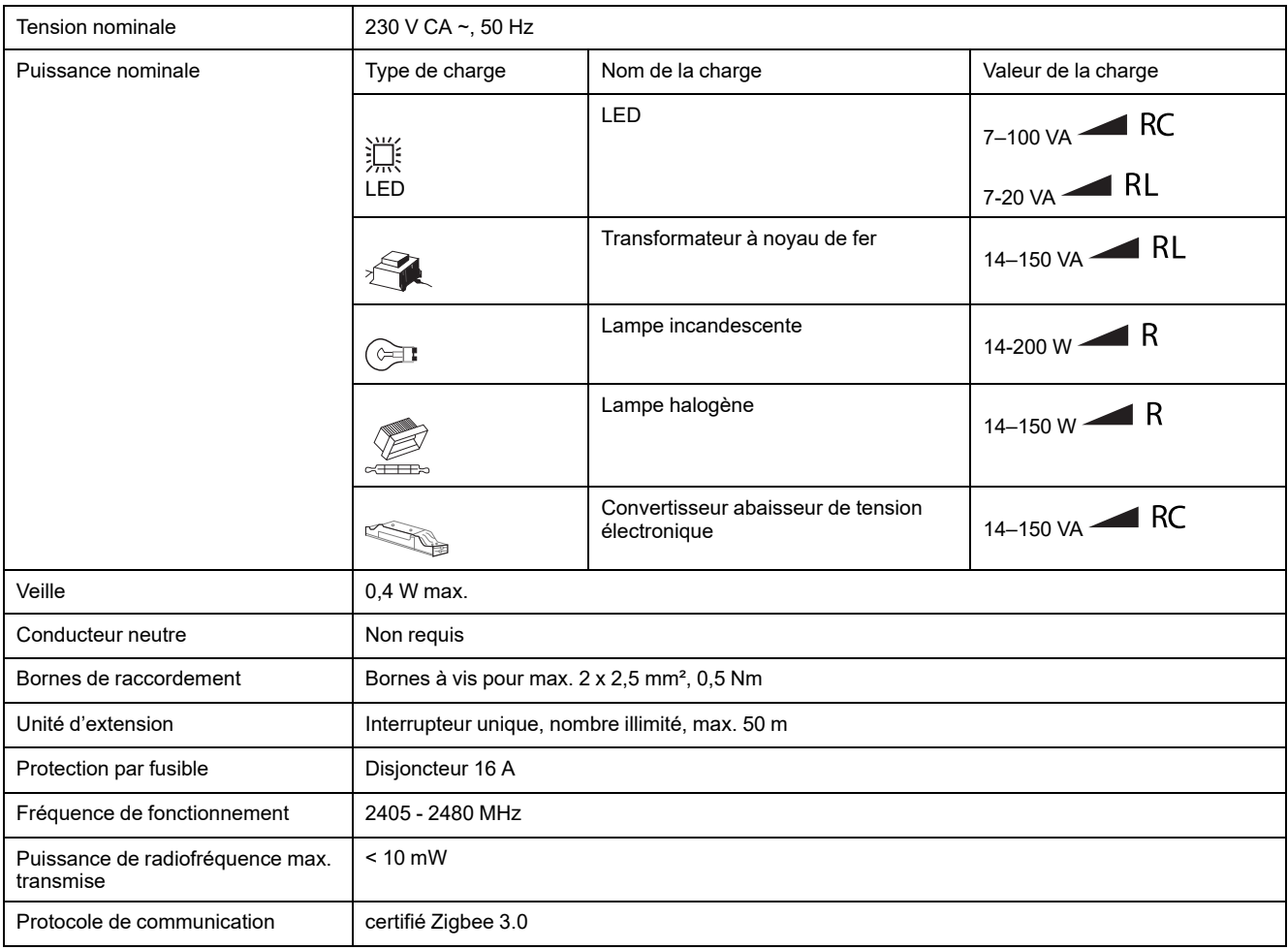

# **Conformité**

### **Informations de conformité pour les produits Green Premium**

Cliquez sur le lien ci-dessous pour en savoir plus sur la stratégie de produit Green Premium de Schneider Electric.

<https://checkaproduct.se.com/>

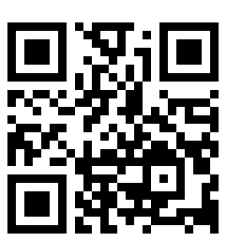

#### **Informations générales sur les produits Green Premium**

Cliquez sur le lien ci-dessous pour en savoir plus sur la stratégie de produit Green Premium de Schneider Electric.

<https://www.schneider-electric.com/en/work/support/green-premium/>

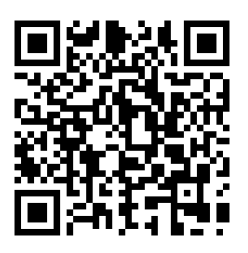

### **Déclaration UE de conformité**

Par la présente, Schneider Electric Industries, déclare que ce produit est conforme aux exigences essentielles et aux autres dispositions pertinentes de la DIRECTIVE SUR LES ÉQUIPEMENTS RADIOÉLECTRIQUES 2014/53/UE. La déclaration de conformité peut être téléchargée à l'adresse suivante : [se.com/docs.](https://www.se.com/ww/en/download/)

### **Marques**

Ce guide fait référence à des noms de systèmes et de marques qui sont des marques commerciales détenues par leurs propriétaires respectifs.

- Zigbee® est une marque déposée de la Connectivity Standards Alliance.
- Apple® et App Store® sont des marques commerciales ou des marques déposées d'Apple Inc.
- Google Play™ Store et Android™ sont des marques commerciales ou des marques déposées de Google Inc.
- Wi-Fi® est une marque déposée de Wi-Fi Alliance®.
- Wiser™ est une marque commerciale et la propriété de Schneider Electric, de ses filiales et sociétés affiliées.
- Amazon Alexa™ est une marque de AMAZON TECHNOLOGIES, INC.
- Google Home™ est une marque de Google INC.

Les autres marques et marques déposées sont la propriété de leurs détenteurs respectifs.

Schneider Electric 35 rue Joseph Monier 92500 Rueil-Malmaison France

+ 33 (0) 1 41 29 70 00

[www.se.com](https://www.se.com)

Les normes, spécifications et conceptions pouvant changer de temps à autre, veuillez demander la confirmation des informations figurant dans cette publication.

© 2023 – 2024 Schneider Electric. Tous droits réservés.

DUG\_Odace Rotary Dimmer\_WH-03